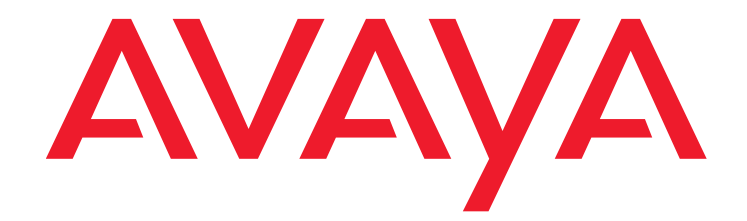

# **Avaya Integrated Management**

Network Management Release 5.2 Service Pack 4

> Issue 2 March 2010

#### **© 2009 Avaya Inc. All Rights Reserved.**

#### **Notice**

While reasonable efforts were made to ensure that the information in this document was complete and accurate at the time of printing, Avaya Inc. can assume no liability for any errors. Changes and corrections to the information in this document may be incorporated in future releases.

#### **For full legal page information, please see the complete document, Avaya Legal Page for Software Documentation, Document number 03-600758.**

**To locate this document on the Web site, simply go to** [http://](http://www.avaya.com/support) **waya.com/support and search for the document number in the search box.** 

#### **Documentation disclaimer**

Avaya Inc. is not responsible for any modifications, additions, or deletions to the original published version of this documentation unless such modifications, additions, or deletions were performed by Avaya. Customer and/or End User agree to indemnify and hold harmless Avaya, Avaya's agents, servants and employees against all claims, lawsuits, demands and judgments arising out of, or in connection with, subsequent modifications, additions or deletions to this documentation to the extent made by the Customer or End User.

#### **Link disclaimer**

Avaya Inc. is not responsible for the contents or reliability of any linked Web sites referenced elsewhere within this documentation, and Avaya does not necessarily endorse the products, services, or information described or offered within them. We cannot guarantee that these links will work all of the time and we have no control over the availability of the linked pages.

#### **Warranty**

Avaya Inc. provides a limited warranty on this product. Refer to your sales agreement to establish the terms of the limited warranty. In addition, Avaya's standard warranty language, as well as information regarding support for this product, while under warranty, is available through the following Web site: <http://www.avaya.com/support>

#### **Copyright**

Except where expressly stated otherwise, the Product is protected by copyright and other laws respecting proprietary rights. Unauthorized reproduction, transfer, and or use can be a criminal, as well as a civil, offense under the applicable law.

**Adobe® Flash® Player. Copyright © 1996 - 2009**. Adobe Systems Incorporated. All Rights Reserved. Patents pending in the United States and other countries. Adobe and Flash are either trademarks or registered trademarks in the United States and/or other countries.

#### **Avaya support**

Avaya provides a telephone number for you to use to report problems or to ask questions about your product. The support telephone number is 1-800-242-2121 in the United States. For additional support telephone numbers, see the Avaya Web site:

[http://www.avaya.com/support](http://www.avaya.com/support/)

### **Contents**

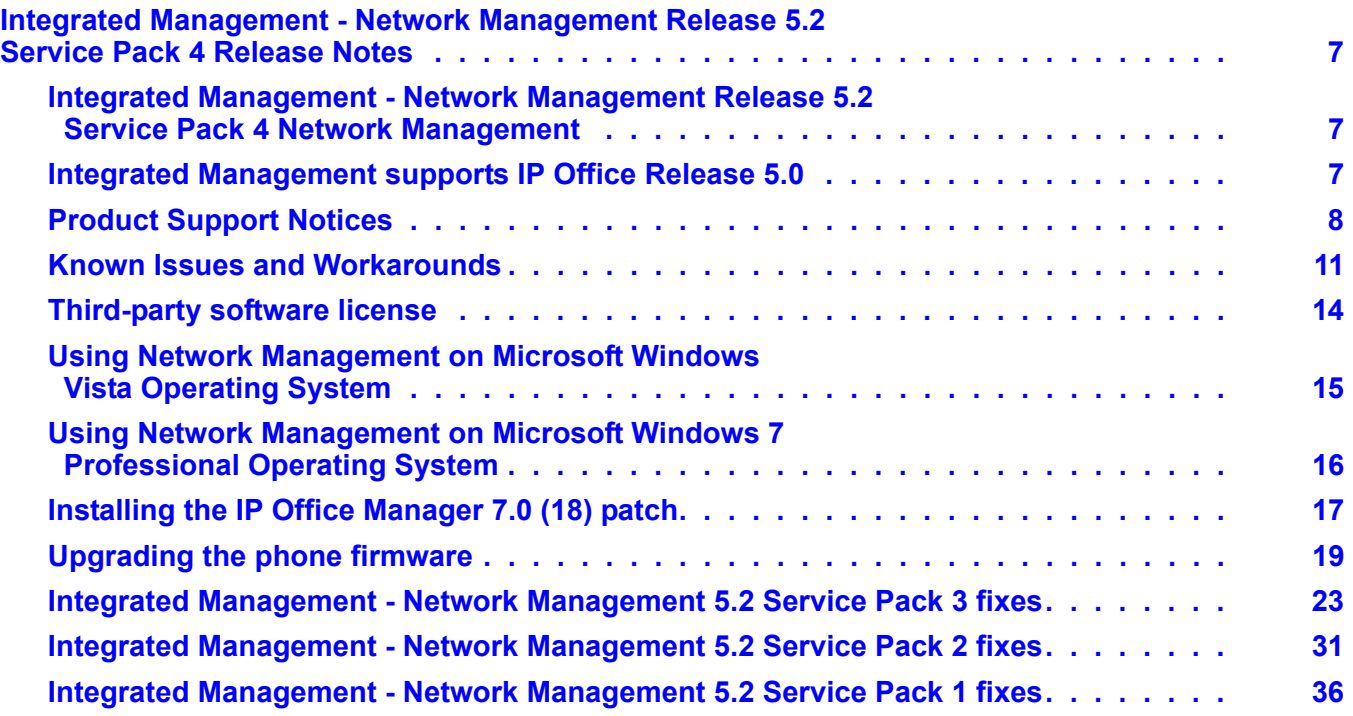

#### **Contents**

# <span id="page-6-0"></span>**Integrated Management - Network Management Release 5.2 Service Pack 4 Release Notes**

# <span id="page-6-1"></span>**Integrated Management - Network Management Release 5.2 Service Pack 4 Network Management**

Integrated Management - Network Management service packs are cumulative. This service pack includes modifications and enhancements specific to this service pack and from earlier service packs, if any.

[Table 1: Changes delivered to Network Management Release 5.2 Service Pack 4](#page-7-1) on page 8

For information on fixes made in previous service pack releases, refer to [Integrated](#page-22-1)  [Management Network Management 5.2 prior Service Pack fixes](#page-22-1) on page 23.

### <span id="page-6-2"></span>**Integrated Management supports IP Office Release 5.0**

Avaya is pleased to announce that the support of IP Office Release 5 in Avaya Integrated Management is now available with the delivery of the 1Q 2010 maintenance release for IP Office Release 5.

You can now manage IP Office Release 5 through Avaya Integrated Management applications by following the instructions given in this document.

# <span id="page-7-0"></span>**Product Support Notices**

Some problems are also documented as Product Support Notices (PSN). The PSN number defines the related document and appears in the Problem column in the tables.

To read the PSN description online:

- 1. Go to the Avaya support site at <http://support.avaya.com>.
- 2. Scroll down to **PRODUCT INFORMATION** and click on **Product Support Notices**.
- 3. Type the last four digits of the PSN number into your web browser's "Find on Page" function to search the page for a link to the PSN.
- 4. Click the PSN title link to open the PSN.

### **Integrated Management - Network Management 5.2 Service Pack 4 fixes**

Avaya now supports client access to Network Management applications using Internet Explorer 8 on Windows 7 Professional (x86 and x64). Avaya does not support any other web browser on Windows 7 Professional (x86 and x64).

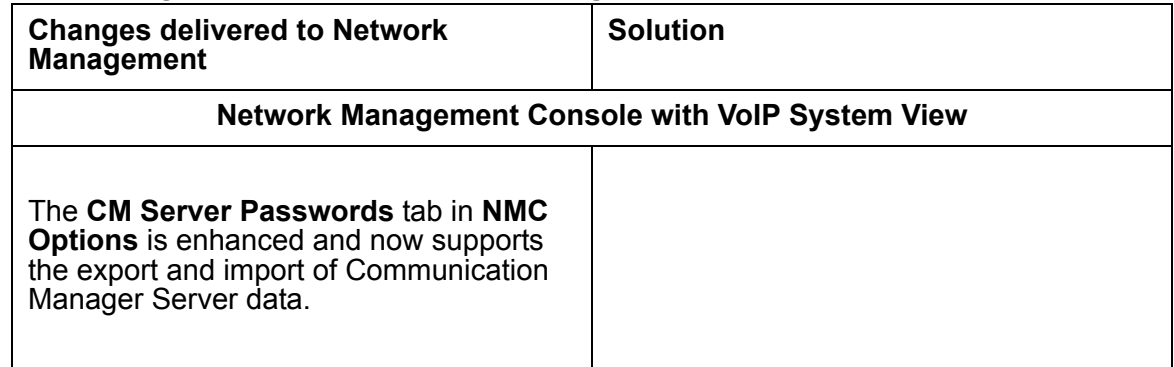

#### <span id="page-7-1"></span>**Table 1: Changes delivered to Network Management Release 5.2 Service Pack 4**

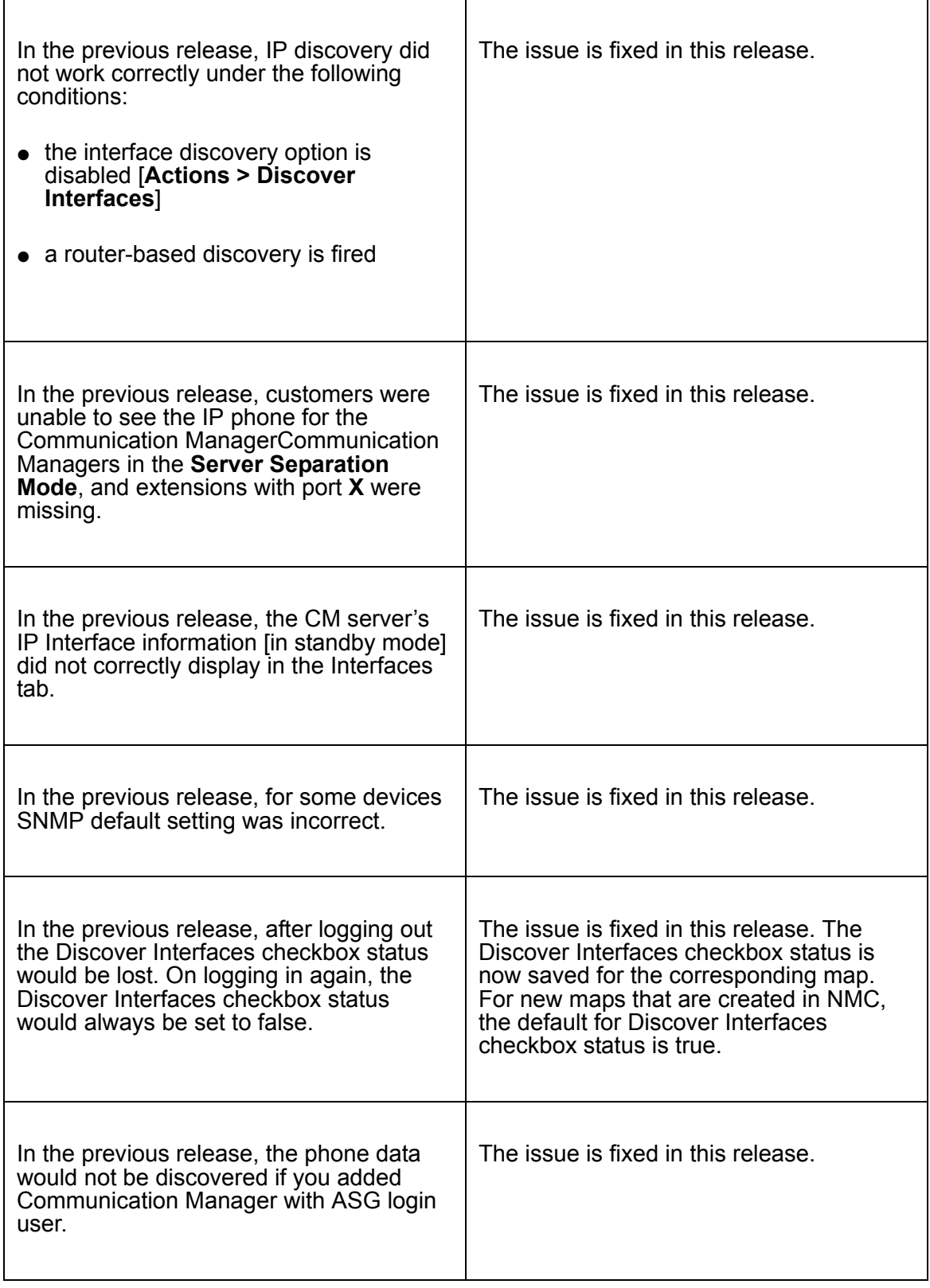

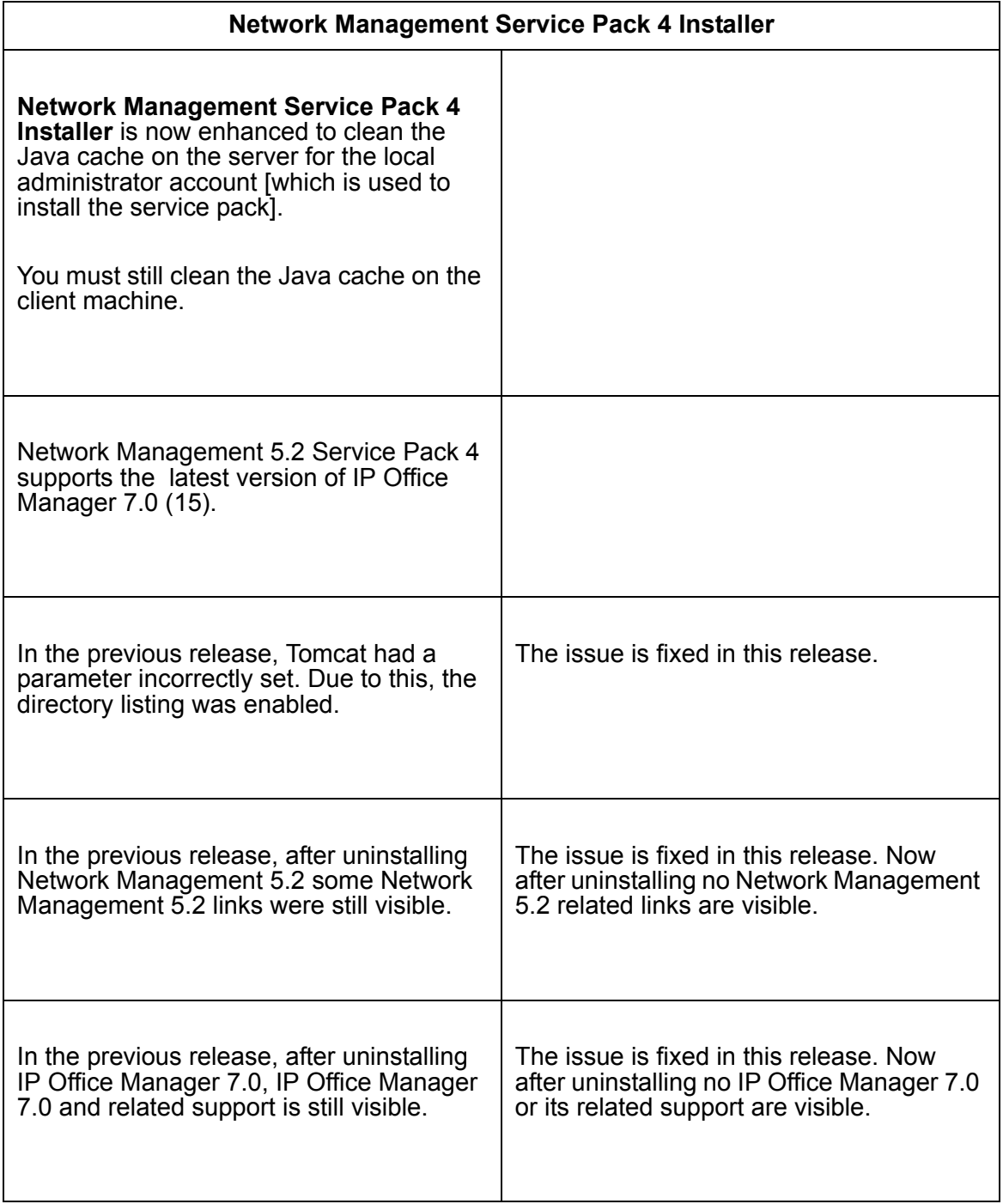

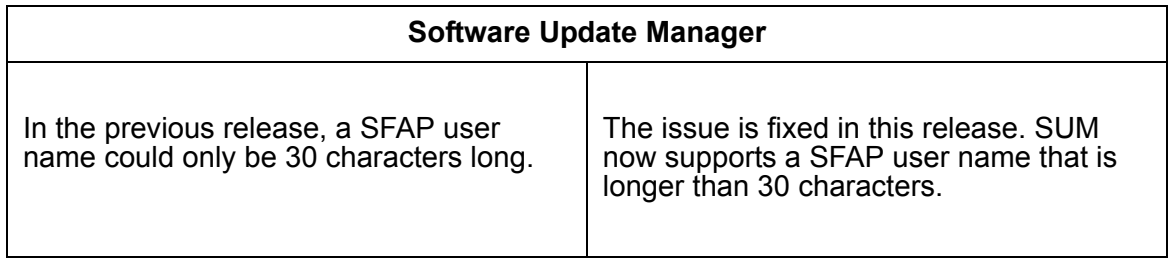

# <span id="page-10-0"></span>**Known Issues and Workarounds**

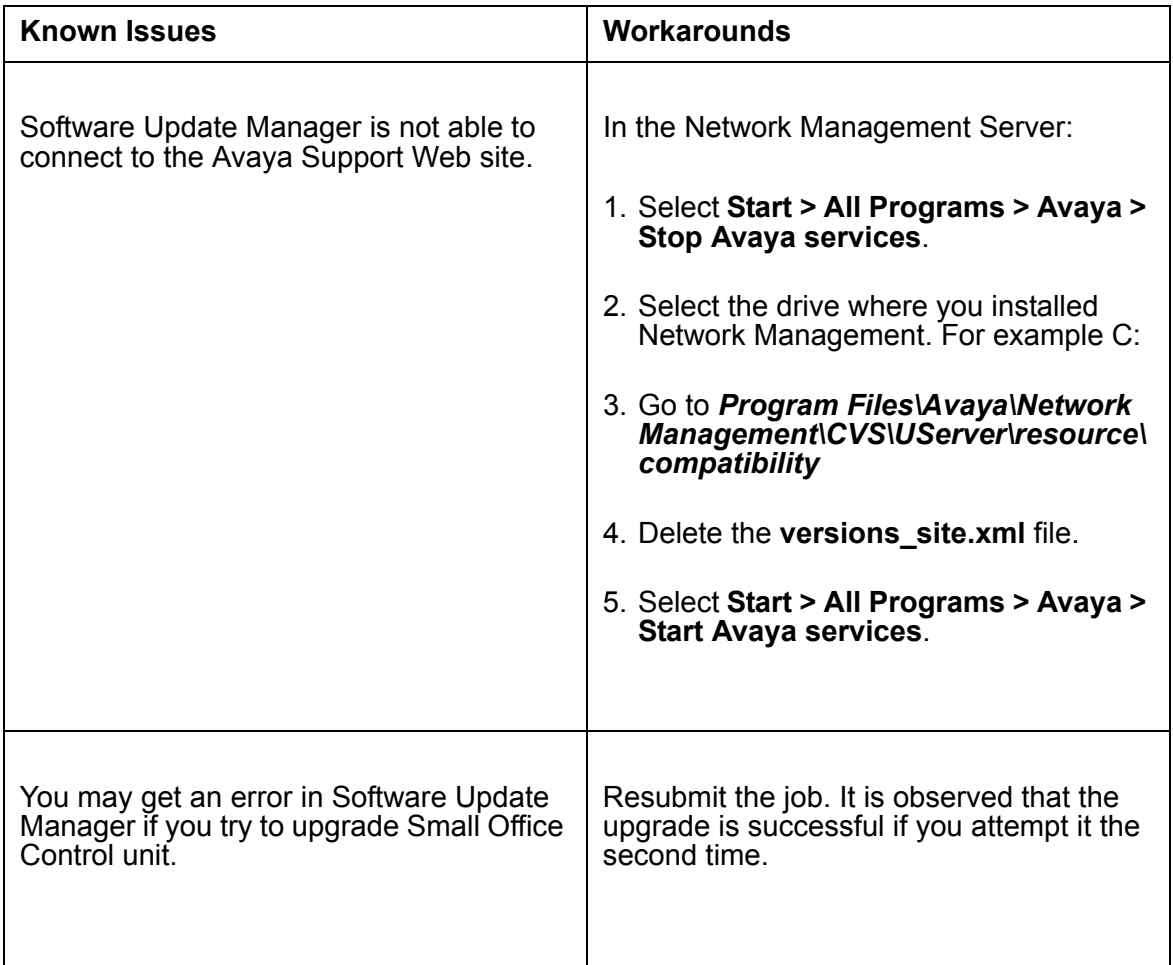

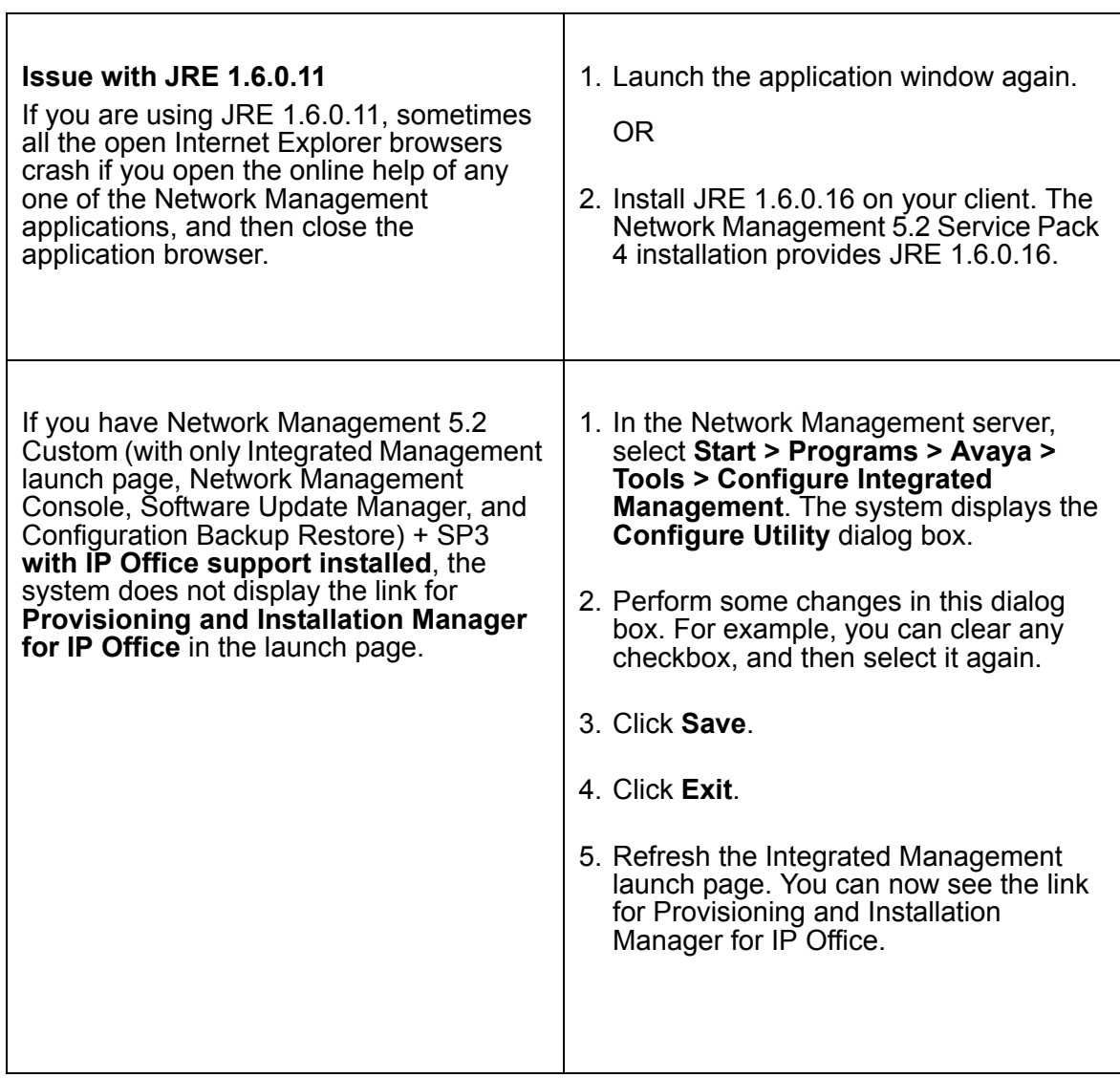

 $\blacksquare$ 

 $\overline{\phantom{a}}$ 

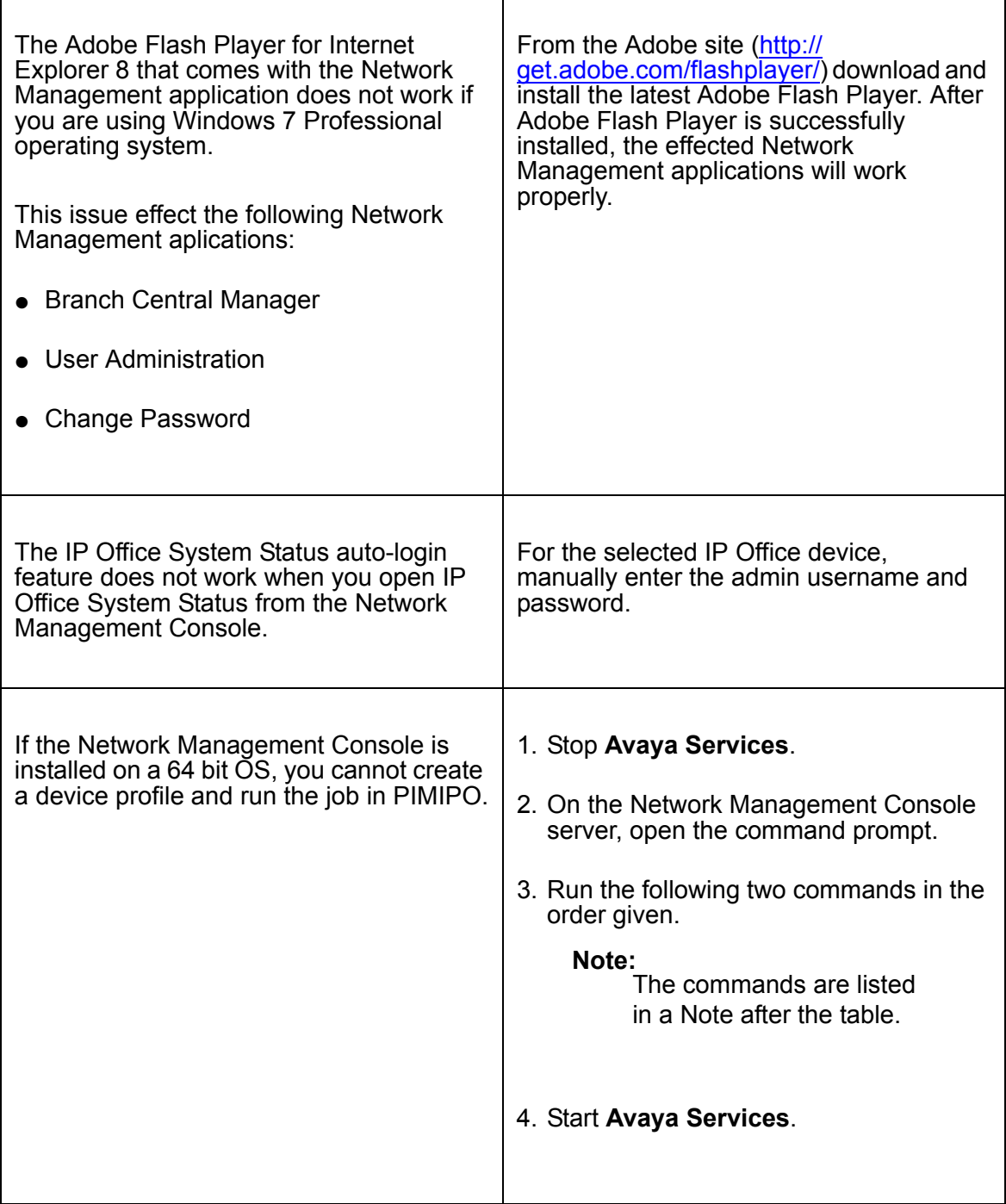

 $\top$ 

**Note:**

 $\blacksquare$ 

Listed below are the commands to run if the Network Management Console is installed on a 64 bit OS, and you cannot create a device profile and run the job in PIMIPO.

```
%PIM_JBOSS%\bin\AvayaJBossPIMIPO.exe -uninstall AvayaJBossPIMIPO
```

```
%PIM_JBOSS%\bin\AvayaJBossPIMIPO.exe -install AvayaJBossPIMIPO %CV_PATH%\
..\JRE\1.6.0_11\bin\client\
jvm.dll -Xrs -Dnmc.service.
ip=127.0.0.1 -Xms128m -Xmx512m -Djava.library.path=%CV_PATH%\..\IPOffi~1\\
Manager -Djava.class.path=%CV_PATH%\..\private\SSO\;%CV_PATH%\..\JRE\
1.6.0_11\lib\tools.jar;%PIM_JBOSS%\bin\run.jar;%CV_PATH%\CVS\gen\resources\
resources.jar;%CV_PATH%\CVS\gen\resources\private\
adminResource.jar -start org.jboss.
Main -params -c pimipo -stop org.jboss.
Main -params -c pimipo -method systemExit -out %PIM_JBOSS%\
bin\PIMIPOout.txt -current %PIM_JBOSS%\bin
```
#### ! **WARNING: !**

Each of the two commands above must be copied to a separate line.

Though you see line breaks in the second command, when you copy this command make sure that there are no line breaks, and you enter the command in one line.

### <span id="page-13-0"></span>**Third-party software license**

- This product includes software developed by the Apache Software Foundation http:// www.apache.org/). The licenses can be found at http://www.apache.org/licenses/.
- The adobe flash player is distributed under the adobe flash player end user license agreement (http://www.adobe.com/products/eulas/).

Adobe® Flash® Player Copyright © 1996 - 2008. Adobe Systems Incorporated. All Rights Reserved. Patents pending in the United States and other countries. Adobe and Flash are either trademarks or registered trademarks in the United States and/or other countries.

# <span id="page-14-0"></span>**Using Network Management on Microsoft Windows Vista Operating System**

Follow the instructions given below only if you are using Microsoft Windows Vista Operating System in which the UAC (User Account Control) mode is enabled.

# **Tip:**

For more information on the UAC mode, see http://technet.microsoft.com/en-us/ library/cc709691.aspx.

Network Management uses applications such as Telnet Client which are provided along with the operating system. You must configure it in Windows Vista before using it.

To use the Telnet Client in Vista, you must enable it from the Control Panel. On Windows Vista, you can use the Windows Features tool to install optional components.

To install Telnet Client on Windows Vista:

- 1. Click **Start**, and then click **Control Panel**.
- 2. On the **Control Panel Home** page, click **Programs**.
- 3. In the **Programs and Features** section, click **Turn Windows features on or off**.
- 4. If the **User Account Control** dialog box appears, confirm that the action it displays is what you want, and then click **Continue**.
- 5. In the **Windows Features** list, select **Telnet Client**, and then click **OK**.

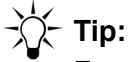

For more information see, http://technet.microsoft.com/en-us/library/ cc771275.aspx#bkmk\_installvista.

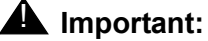

In the Microsoft Windows Vista, you must run the ENM applications as an *administrator*.

For example, when you select **Start Avaya services**, **Stop Avaya services**, or **ENM Easy Restore** from the start menu, right-click and then select **Run as administrator**.

**Note:**

You can configure **NM Easy Restore** to automatically run as administrator each time you start it. To configure, you can use the procedure described in the Web site, http://support.microsoft.com/kb/922708.

You must set the proper Compatibility mode for the application to run as administrator by default.

## <span id="page-15-0"></span>**Using Network Management on Microsoft Windows 7 Professional Operating System**

Network Management uses the Telnet Client application provided with the Microsoft Windows 7 Professional operating system. You must configure the Telnet Client application in Windows 7 before you can use it.

You can enable Telnet Client from the Control Panel using the Windows Feature tool.

To enable Telnet Client in Microsoft Windows 7 Professional operating system, follow these steps:

- 1. Click **Start**, and then click **Control Panel**.
- 2. On the **Control Panel Home** page, click **Programs**.
- 3. In the **Programs and Features** section, click **Turn Windows features on or off**.
- 4. If you are prompted for an administrator password or confirmation, type the password or provide confirmation.

5. In the **Windows Features** list, select **Telnet Client**, and then click **OK**.

**Tip:** The installation might take several minutes.

**Note:**

For more information see, http://windows.microsoft.com/en-US/windows-vista/ Telnet-frequently-asked-questions.

# <span id="page-16-0"></span>**Installing the IP Office Manager 7.0 (18) patch**

This patch provides fixes and enhancements to IP Office Manager 7.0. Installing this patch enables you to manage IP Office Release 5 from the Network Management applications.

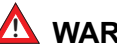

#### ! **WARNING: !**

You must have Network Management 5.2 and Network Management 5.2 Service Pack 4 installed on your system.

### **Installing the IP Office Manager 7.0 (18) patch on a server**

To install IP Office Manager 7.0 on a server, follow these steps:

- 1. [From the Avaya support site \(](http://support.avaya.com)http://support.avaya.com) download **IPOfficeManager7.0(18).exe** to your system.
- 2. Stop Avaya Services.

**Note:**

To stop Avaya Services, follow these steps:

- 1. Click **Start**.
- 2. Select **All Programs > Avaya > Stop Avaya Services**.
- 3. Run **IPOfficeManager7.0(18).exe**.
- 4. Select **Yes**, when the **IP Office Manager** dialog box states "**This setup will perform an upgrade of 'IP Office Manager'. Do you want to continue?**".
- 5. To continue the installation, click **Next**, in the **IP Office Manager InstallShield Wizard** dialog box.
- 6. Click **Finish**, when the **IP Office Manager InstallShield Wizard** dialog box states **InstallShield Wizard Completed**.
- 7. Rename **IPOfficeManager7.0(18).exe** to **IPOfficeManager.exe**.
- 8. Copy **IPOfficeManager.exe** to the **<NM\_install\_path>\Avaya\Network Management\CVS\IPO\** path on the NM server.
- 9. Start Avaya Services.

#### **Note:**

To start Avaya Services, follow these steps:

- 1. Click **Start**.
- 2. Select **All Programs > Avaya > Start Avaya Services**.

### **Installing the IP Office Manager 7.0 (18) patch on a client machine**

To install IP Office Manager 7.0 on a client machine, follow these steps:

- 1. Click the **Avaya IP Office Manager 7.0** link, from the Intergrated Management launch page (located on the server).
- 2. Download the latest version of IP Office Manager to your machine, and install.

## <span id="page-18-0"></span>**Upgrading the phone firmware**

Some phones might not connect to IP Office after using Network Management 5.2 to upgrade the IP Office firmware to 5.0 1Q 2010. These phones need a firmware upgrade.

### **Prerequisite**

[From the Avaya support site \(](http://support.avaya.com)http://support.avaya.com), download the IP Office Release 5.0 1Q 2010 Administration CD, and install it on a computer.

### ! **WARNING: !**

You can only install IP Office Release 5.0 1Q 2010 on a computer that does *not* have Network Management 5.2 Service Pack 4 installed on it.

#### **Note:**

The IP Office Release 5.0 1Q 2010 Administration CD contains IPO Manager with the required phone firmware.

#### **Note:**

A running IP Office Manager can act as a TFTP server and provide files from its configured binaries directory.

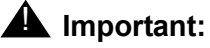

To upgrade the phone firmware your computer must use an IPO Manager that runs the TFTP server, and IPO can be used as a TFTP-HTTP relay.

### **Installing phone firmware on IP phones**

To install the phone firmware on IP phones, follow these steps:

1. Launch IP Office Manager, and for the IP Office phones that are not working, open the IP Office configuration.

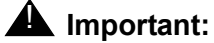

IP Office must be upgraded to IP Office firmware Release 5 1Q 2010.

- 2. Select **System** node in the **Navigation** window.
- 3. Set the **TFTP Server IP Address** to the IP Address of the machine where the TFTP Server will run.

#### **Note:**

Enter the IP Address of the IP Office Manager computer or 0.0.0.0, if your computer is running IP Office Manager as a TFTP Server.

4. Set the **HTTP Server IP Address** to the IP Address of the machine where the HTTP Server will run.

#### **Note:**

Give the IP Address of the IP Office control unit, if IP Office is running as the HTTP Server.

#### 5. Select **Manager** for **Phone File Server Type**.

#### **Note:**

In IP Office Manager, the HTTP Server's default IP Address is 0.0.0.0 (Disabled) and it is available in software level  $= 4.2 + 1$ .

**Note:**

If an address is entered here, Avaya IP phones using IP Office DHCP use that address to request software and settings files.

6. In the **Manager PC IP Address** field enter the IP Address of the computer where IP Office Manager is running.

**Note:**

The default value for the **Manager PC IP Address** field in IP Office Manager is 0.0.0.0 (Broadcast).

- 7. Click **Save**.
- 8. Click **OK** on the **System node** page in IP Office Manager.
- 9. To save the new IP Office configuration, select **File > Save**.
- 10. Select **Immediate** for the **Configuration Reboot Mode** field in the the **Send Configuration** dialog box.
- 11. Click **OK** in the **Send Configuration** dialog box.

#### **Note:**

IP Office now reboots. This process takes a few minutes. The phones connected to IP Office automatically upgrade after the reboot is complete.

### **Tip:**

Phones are functional only after successfully upgrading the phone firmware.

### **Installing phone firmware on digital phones**

You can upgrade digital phones using a TFTP Server. Using IP Office Manager configure the TFTP Server IP Address on the IP Offie control unit.

#### **Note:**

The IP Office Manager TFTP Server's default IP Address is 0.0.0.0 (Broadcast).

If your computer is running IP Office Manager as a TFTP Server, it can also provide files from its configured binaries directory.

You can disable IP Office Manager from acting as a TFTP Server using EnableBootP and TFTP Servers command.

To install the phone firmware on digital phones, follow these steps:

- 1. Launch IP Office Manager, and for the IP Office phones that are not working, open the IP Office configuration.
- 2. Select **System** node in the **Navigation** window.
- 3. Set the **TFTP Server IP Address** to the IP Address of the machine where the TFTP Server will run.

**Note:**

Enter the IP Address of the IP Office Manager computer or 0.0.0.0, if your computer is running IP Office Manager as a TFTP Server.

- 4. Click **OK** on the **System node** page in IP Office Manager.
- 5. To save the new IP Office configuration, select **File > Save**.
- 6. Select **Immediate** for the **Configuration Reboot Mode** field in the the **Send Configuration** dialog box.
- 7. Click **OK** in the **Send Configuration** dialog box.

#### **Note:**

IP Office now reboots. This process takes a few minutes. The phones connected to IP Office automatically upgrade after the reboot is complete.

### **Tip:**

Phones are functional only after successfully upgrading the phone firmware.

# <span id="page-22-1"></span>**Appendix A: Integrated Management Network Management 5.2 prior Service Pack fixes**

# <span id="page-22-0"></span>**Integrated Management - Network Management 5.2 Service Pack 3 fixes**

The following name changes are done to applications in the Avaya Integrated Management product.

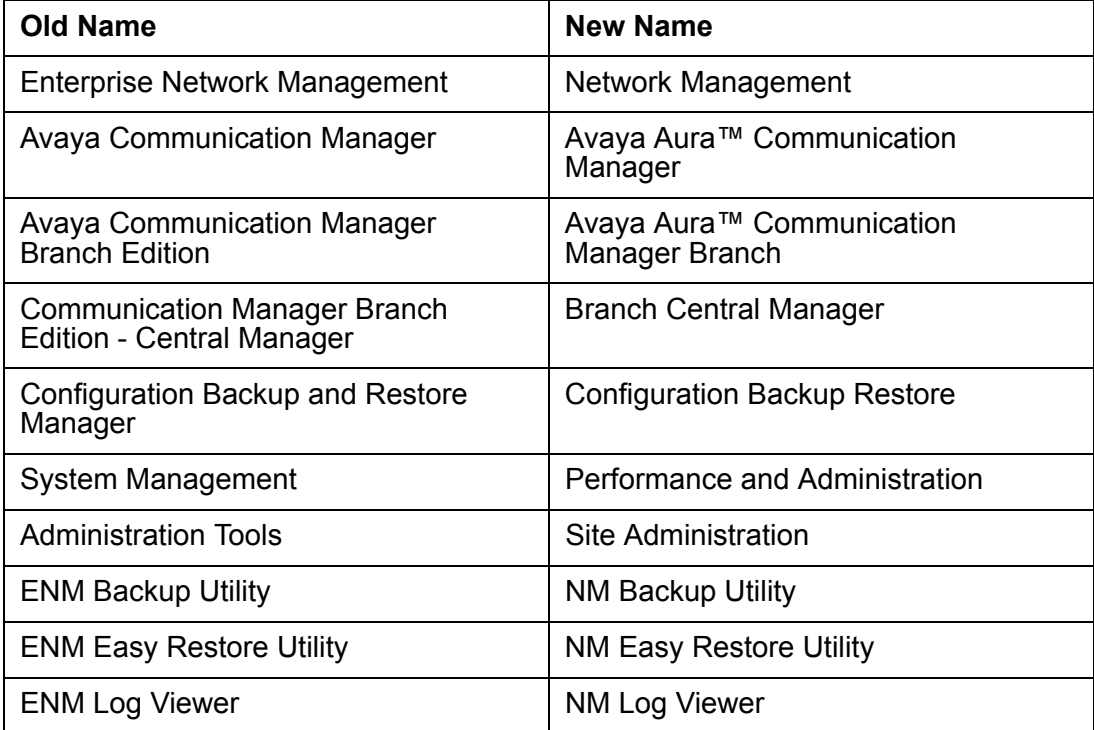

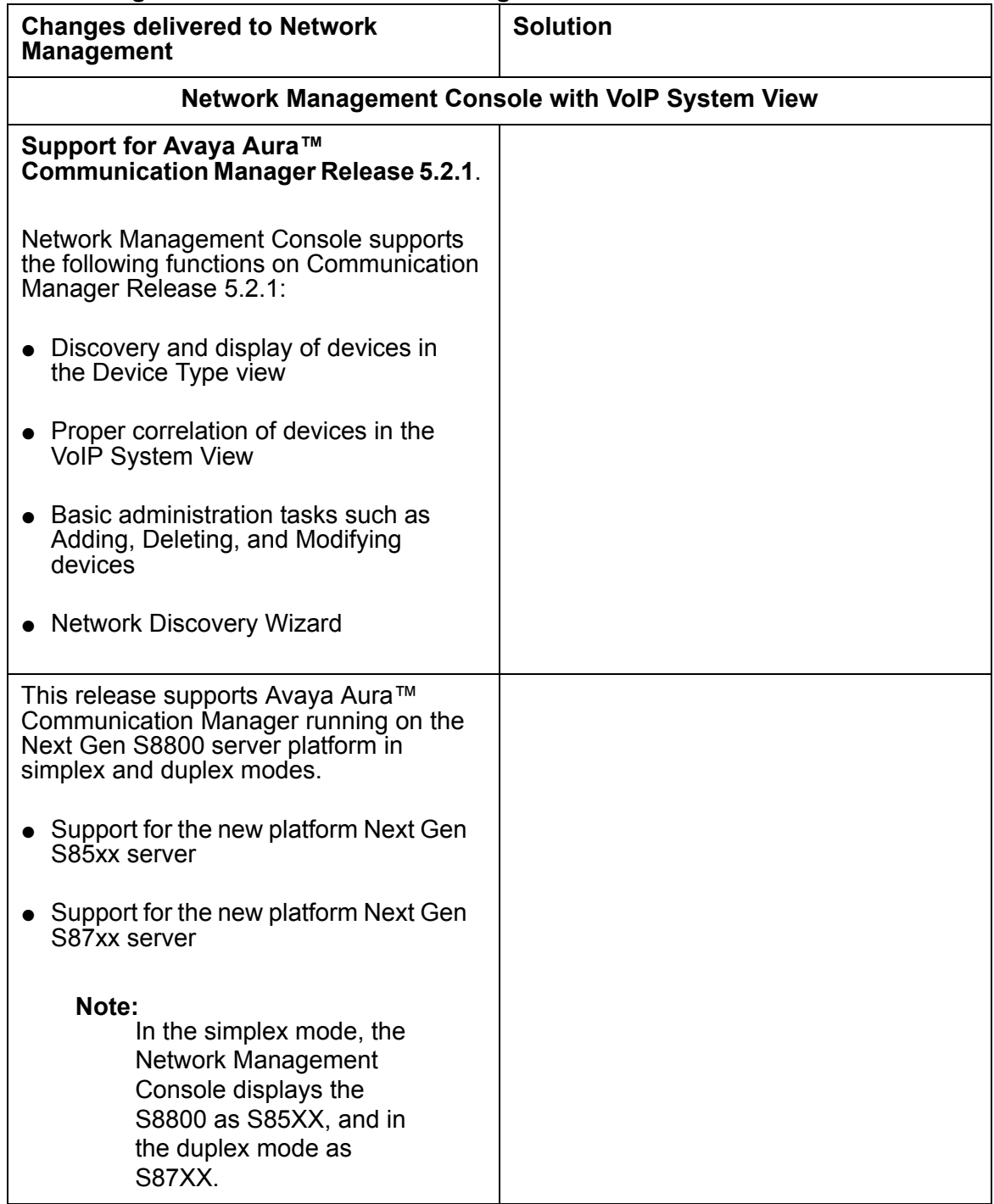

#### **Table 2: Changes delivered to Network Management Release 5.2 Service Pack 3**

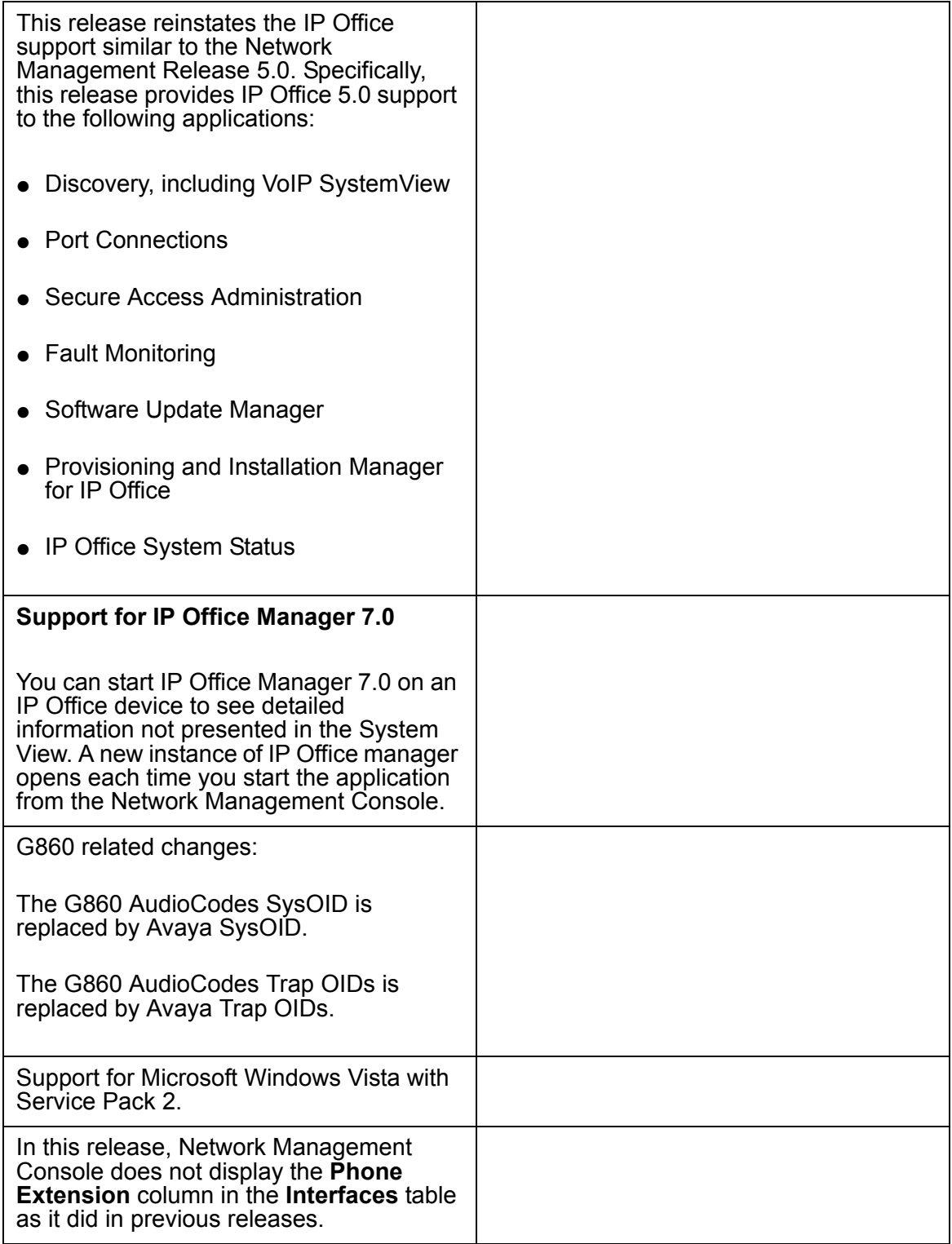

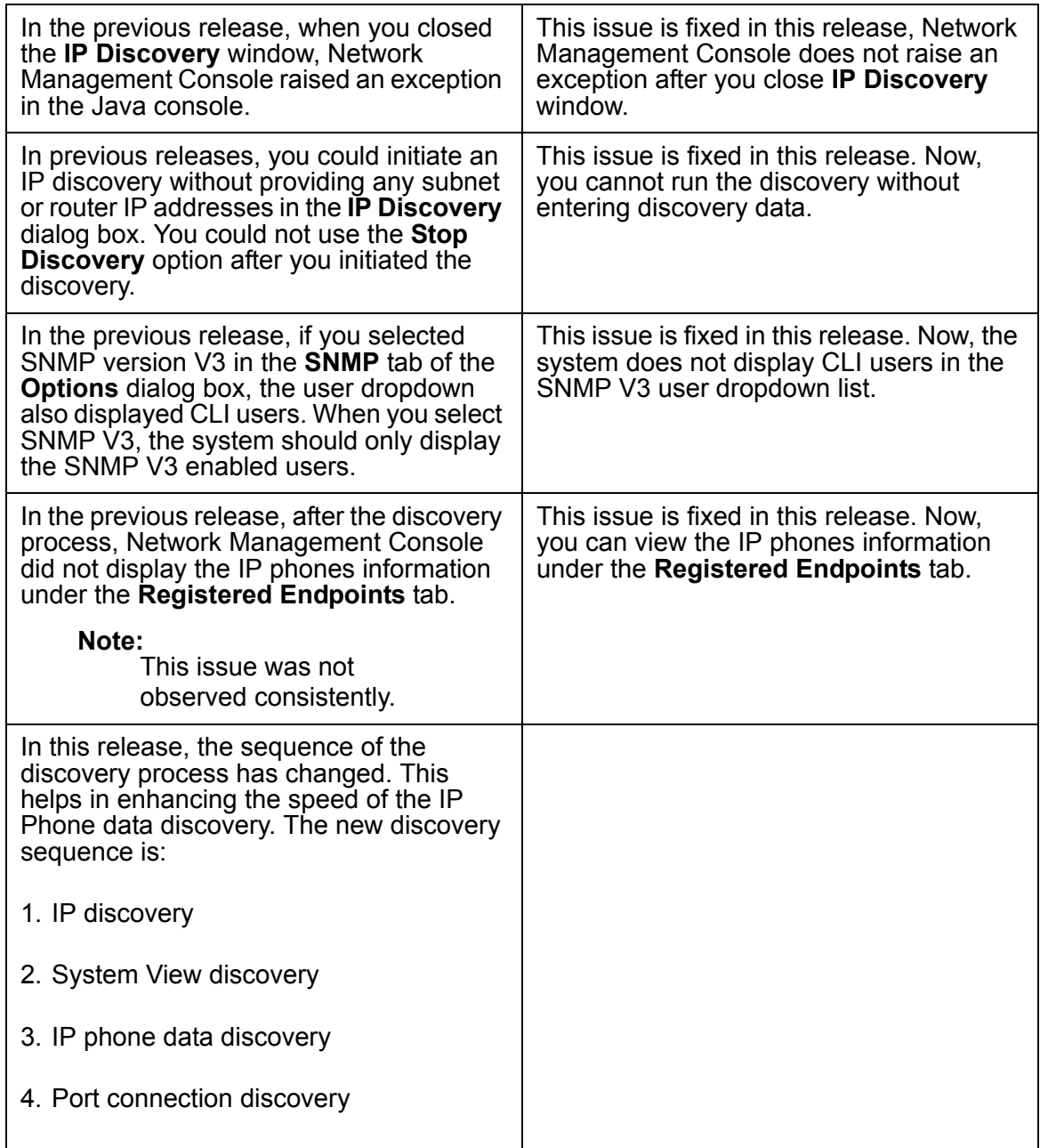

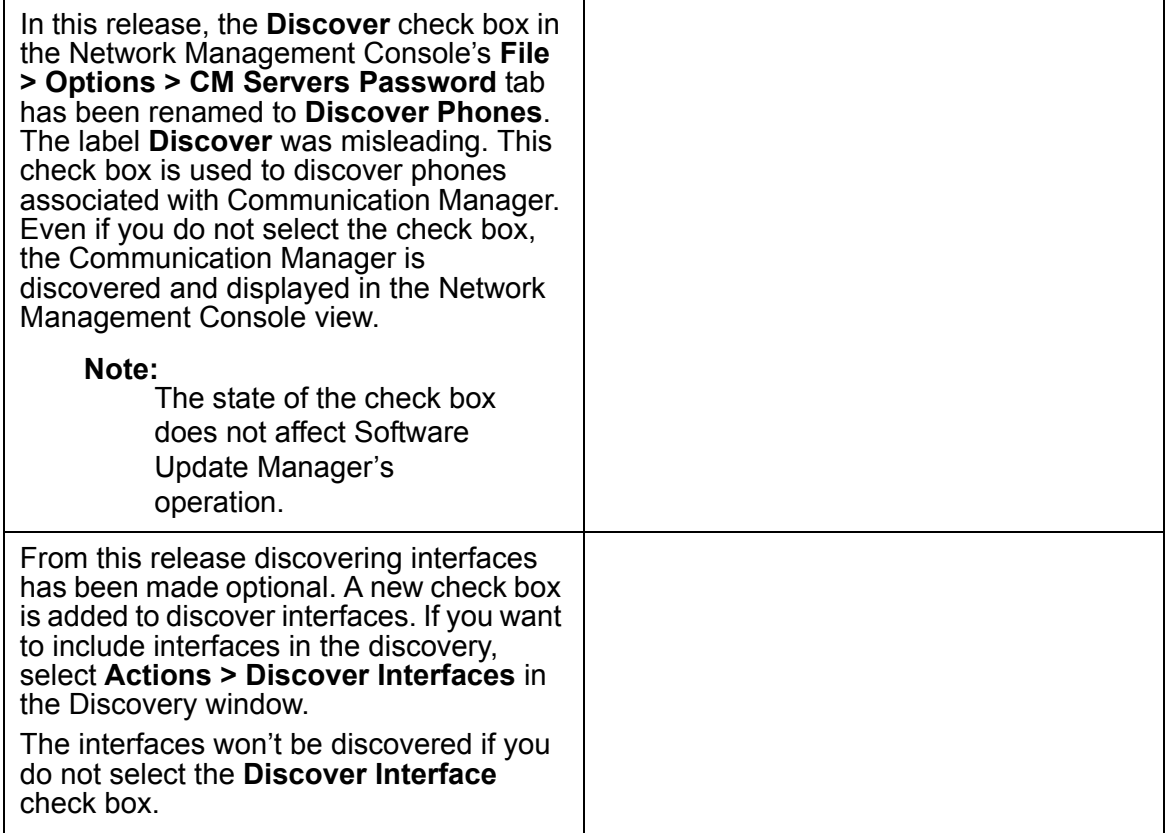

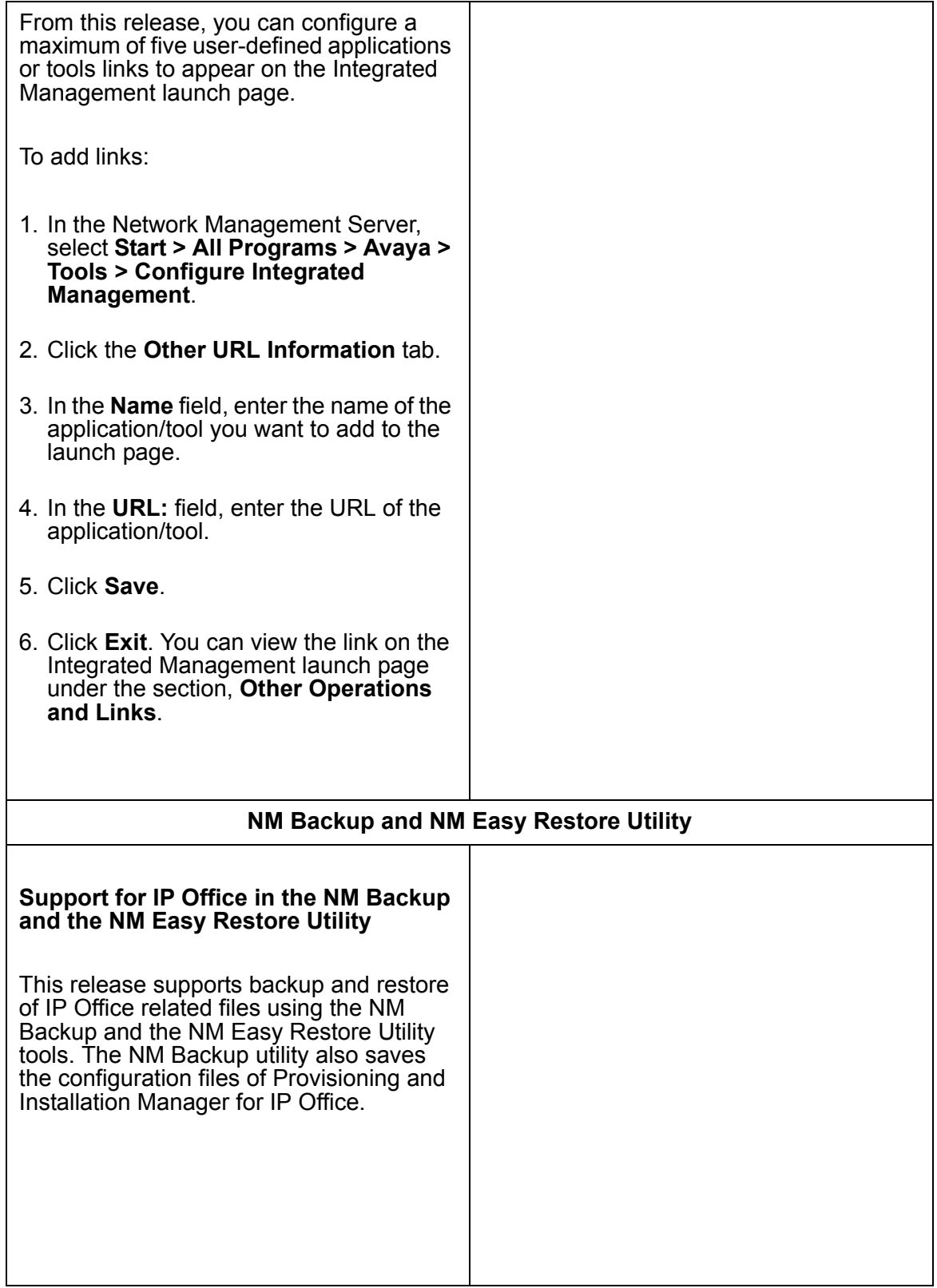

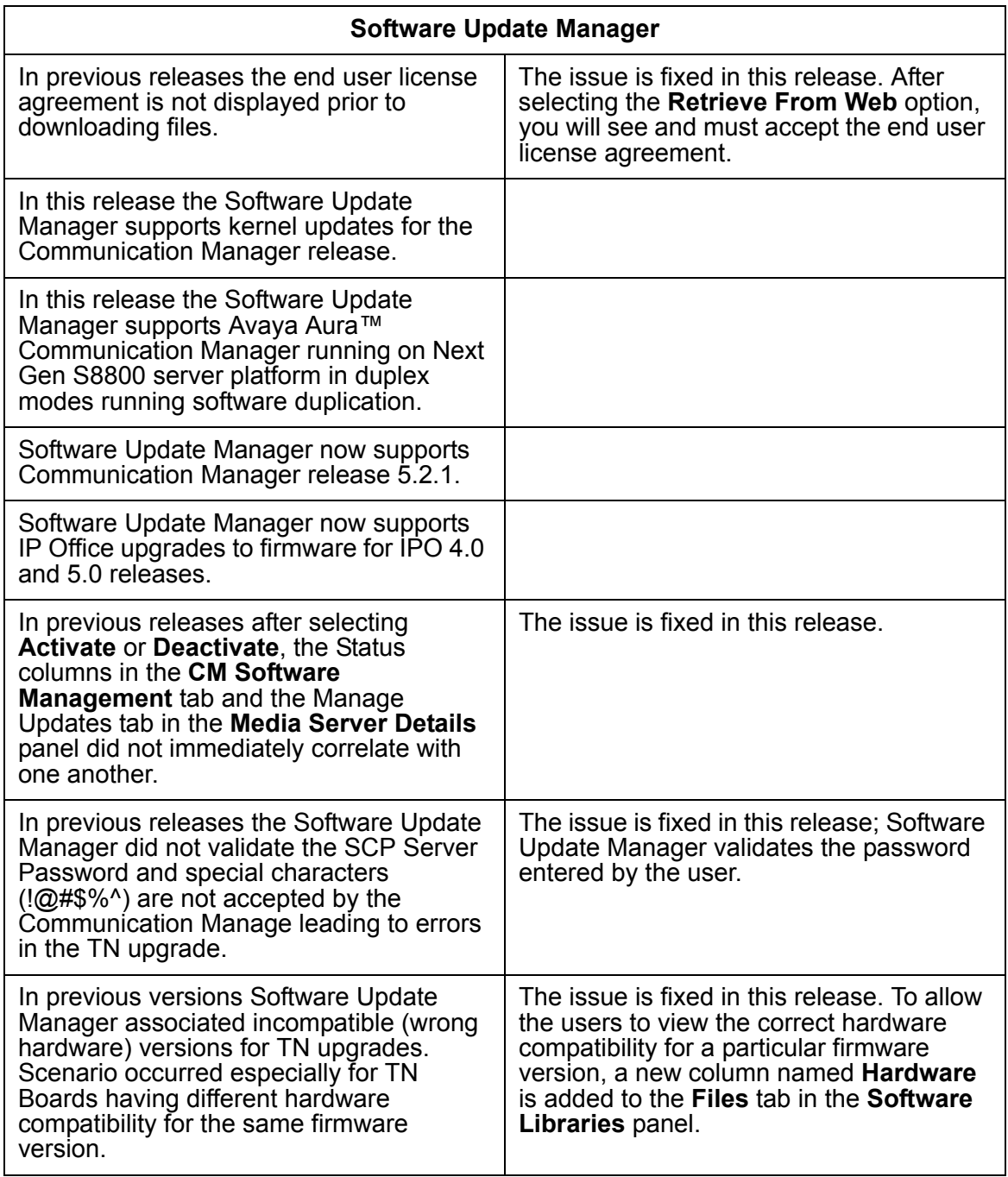

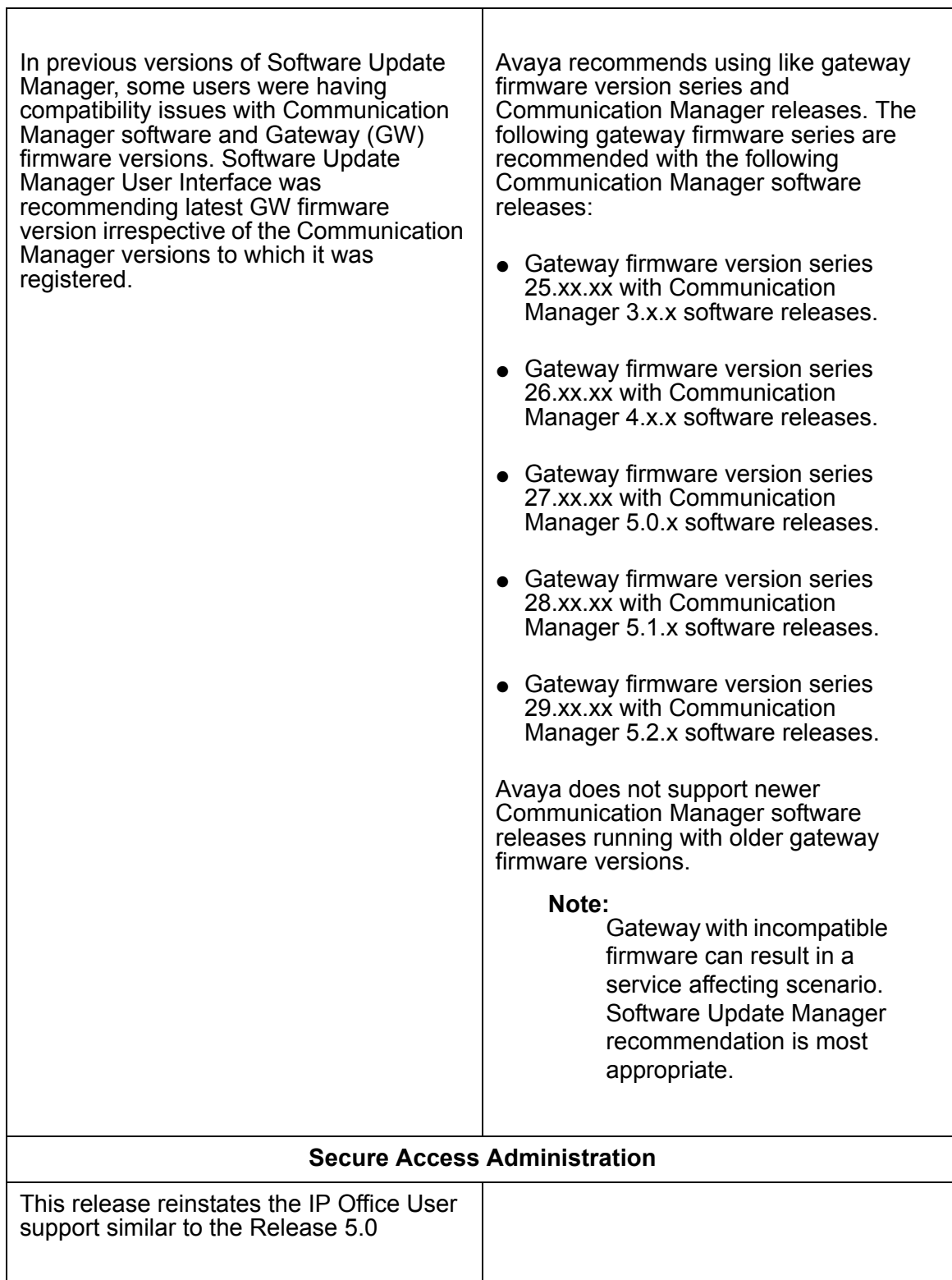

 $\mathcal{L}$ 

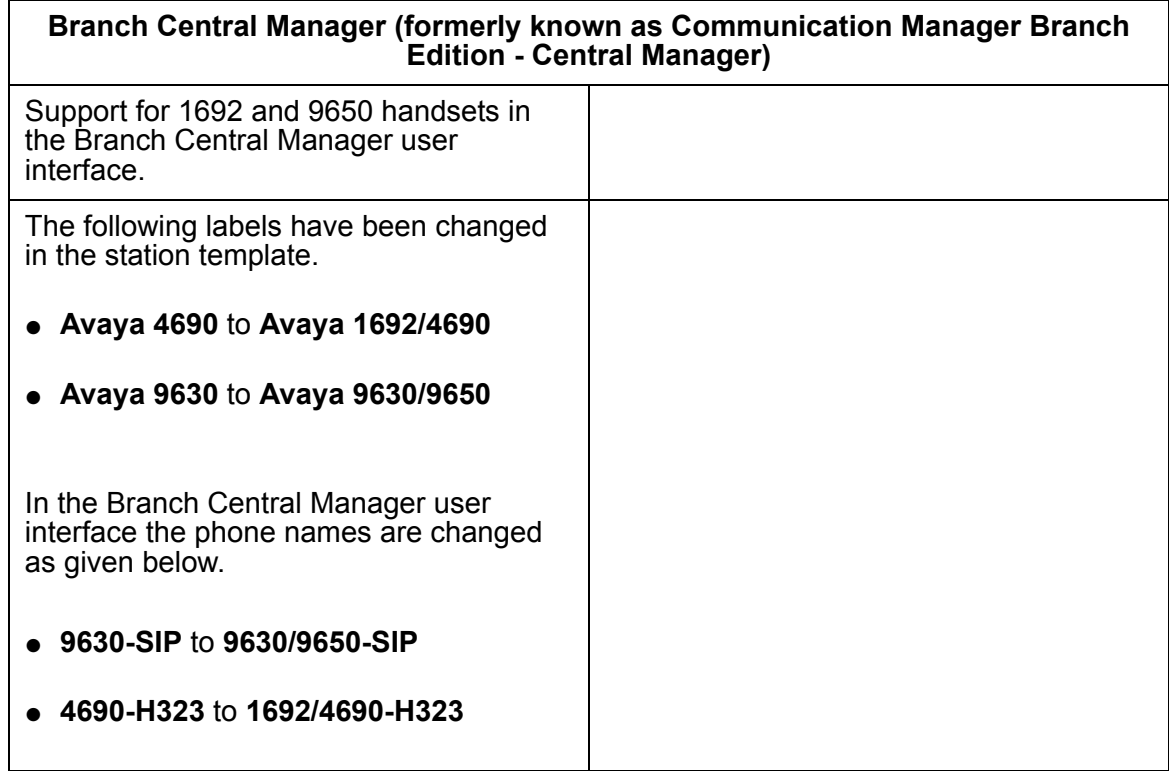

# <span id="page-30-0"></span>**Integrated Management - Network Management 5.2 Service Pack 2 fixes**

**Table 3: Changes delivered to Network Management 5.2 Service Pack 2**

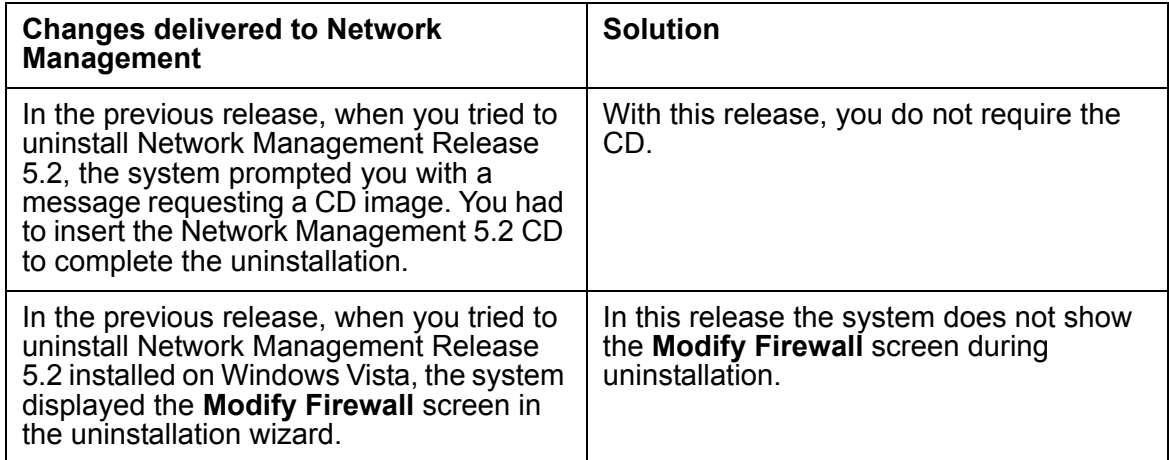

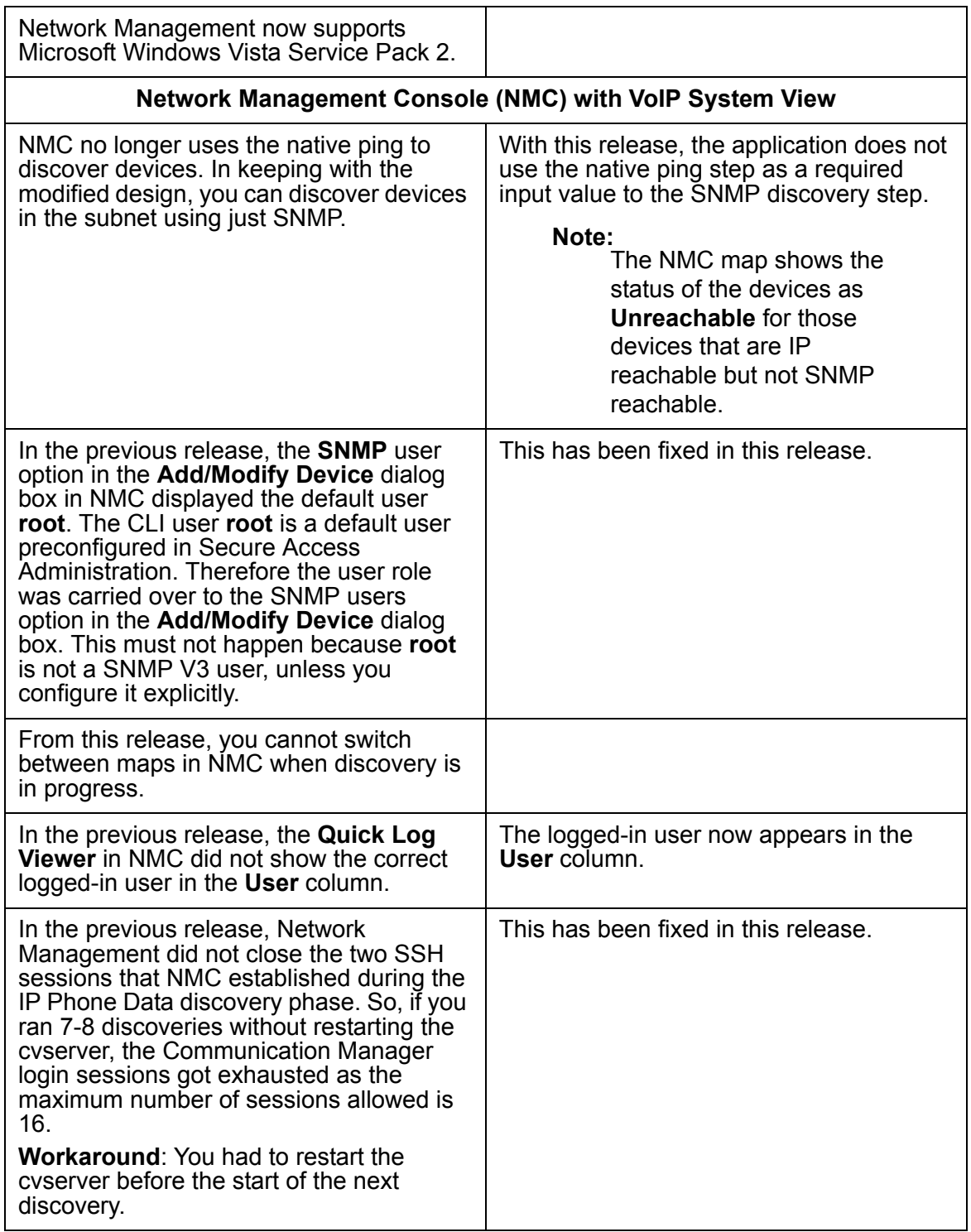

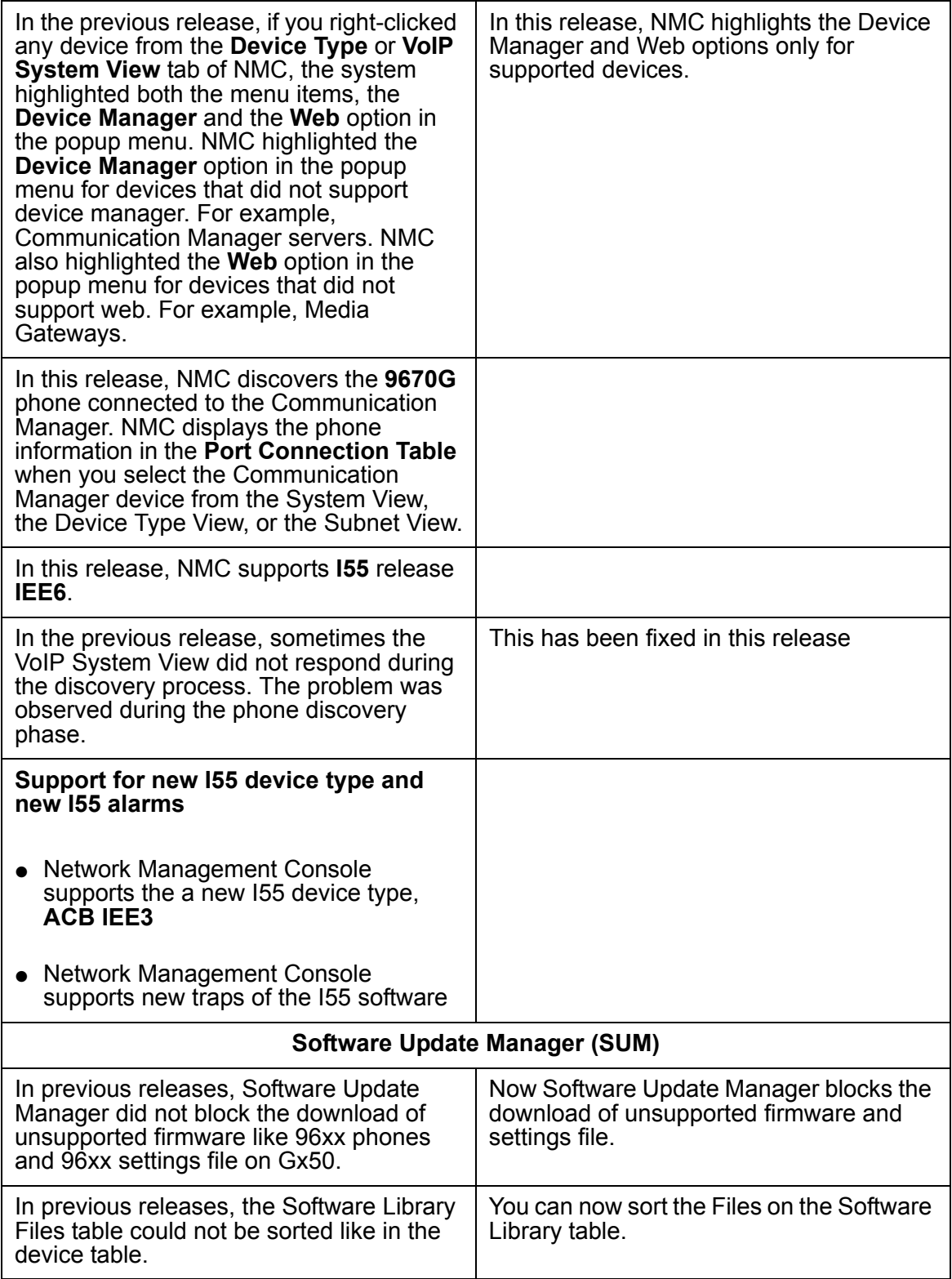

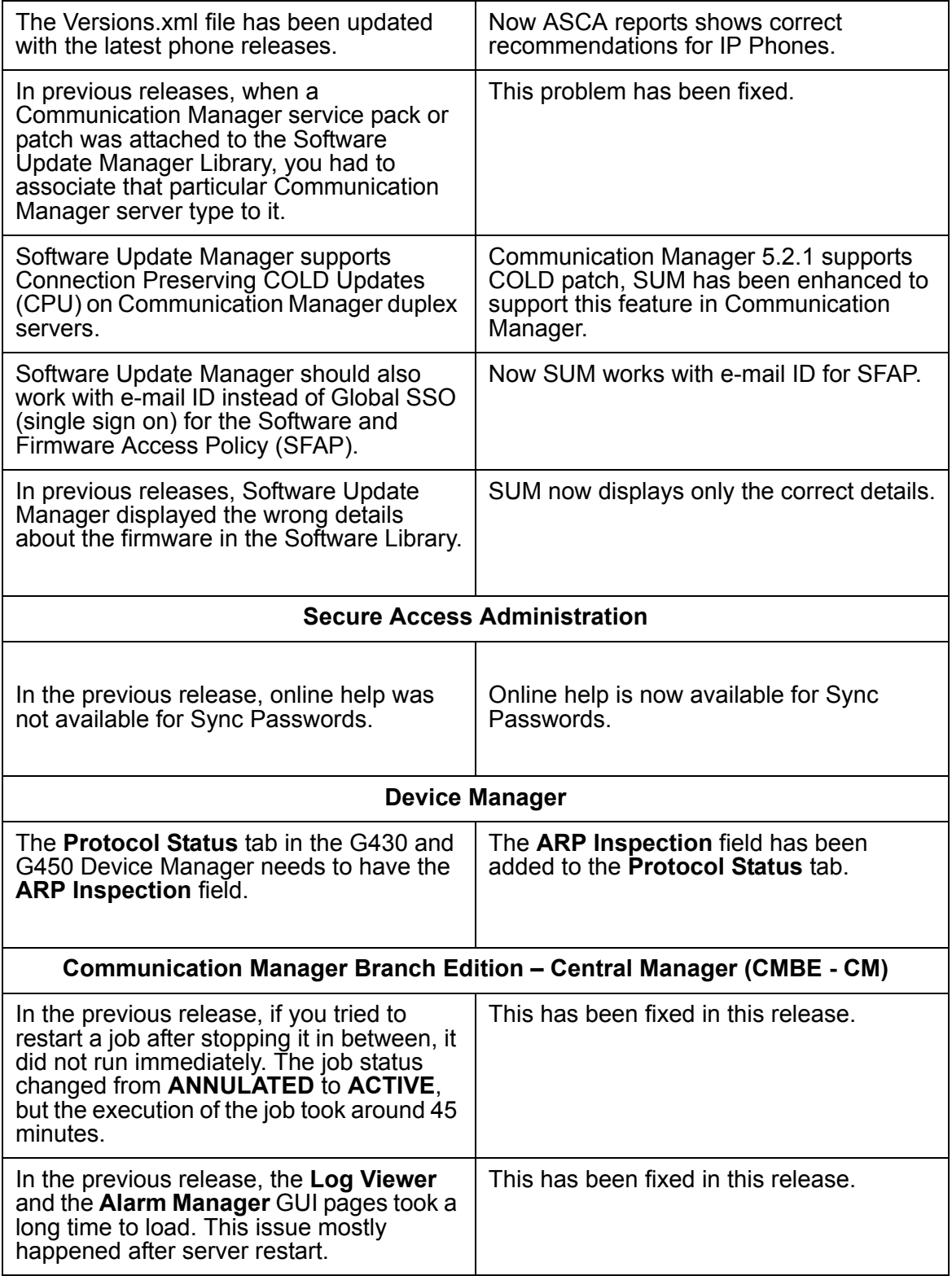

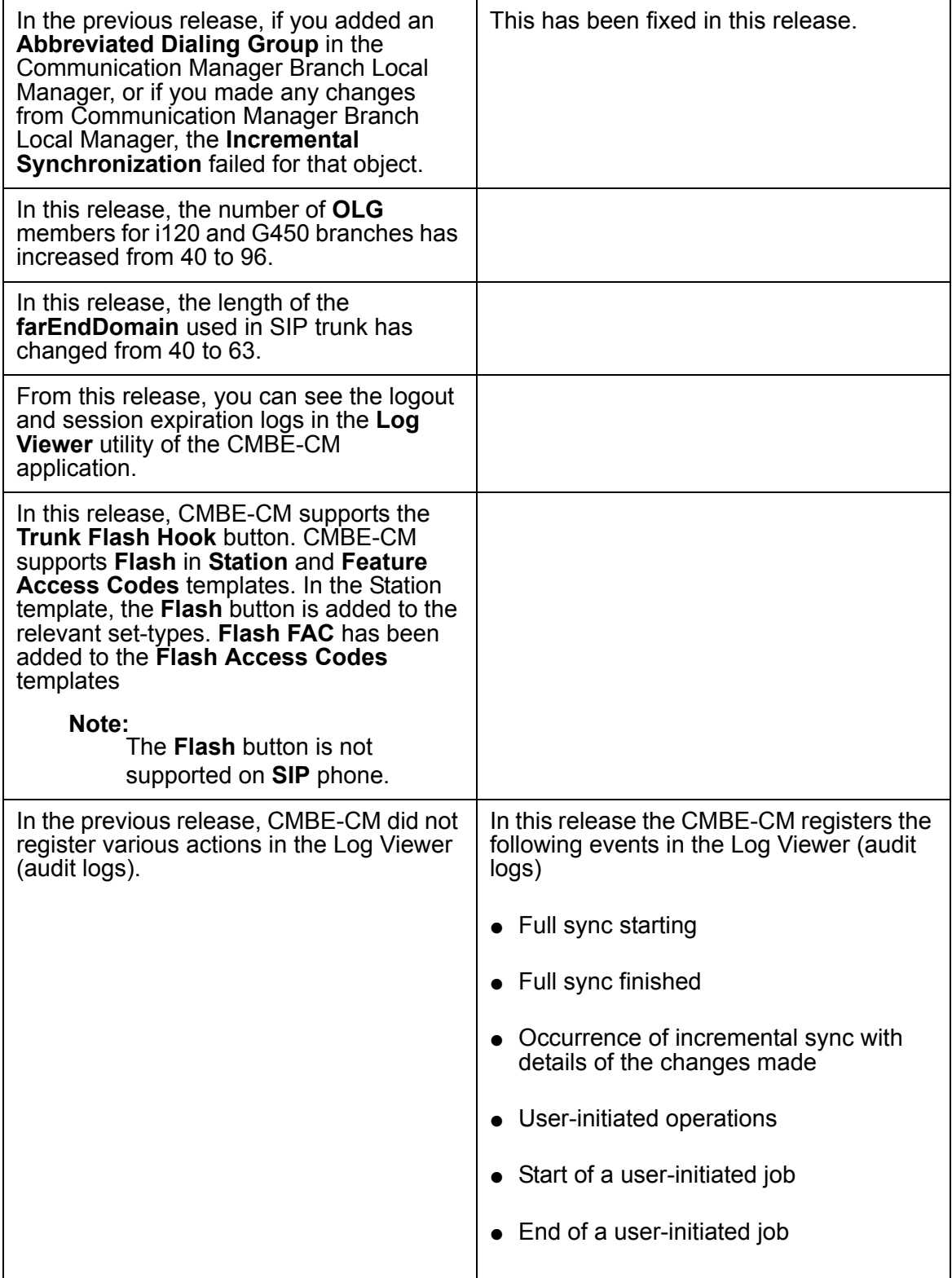

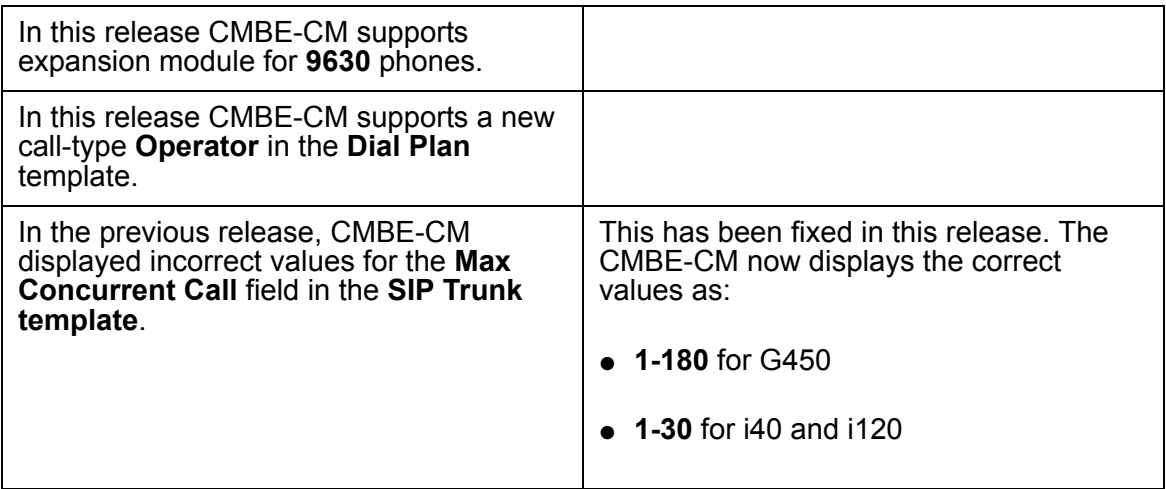

# <span id="page-35-0"></span>**Integrated Management - Network Management 5.2 Service Pack 1 fixes**

[Table 4](#page-35-1) lists the changes delivered to Integrated Management - Network Management 5.2 Service Pack 1.

<span id="page-35-1"></span>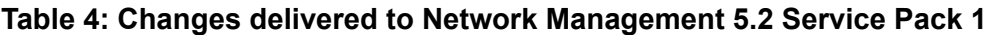

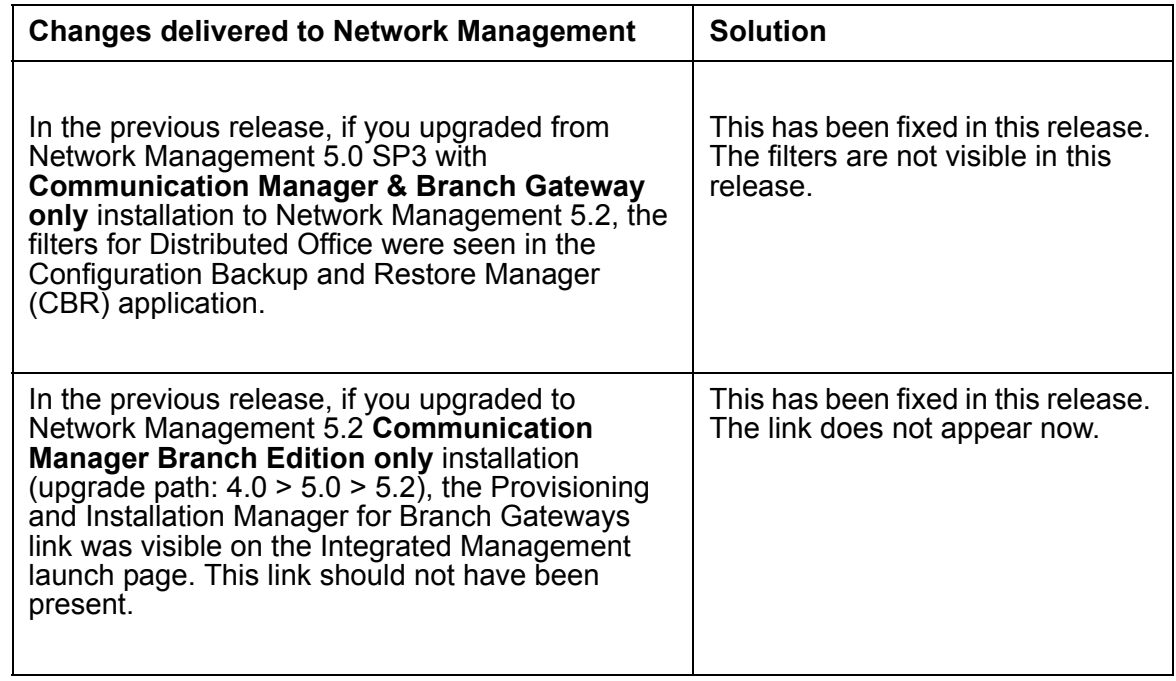

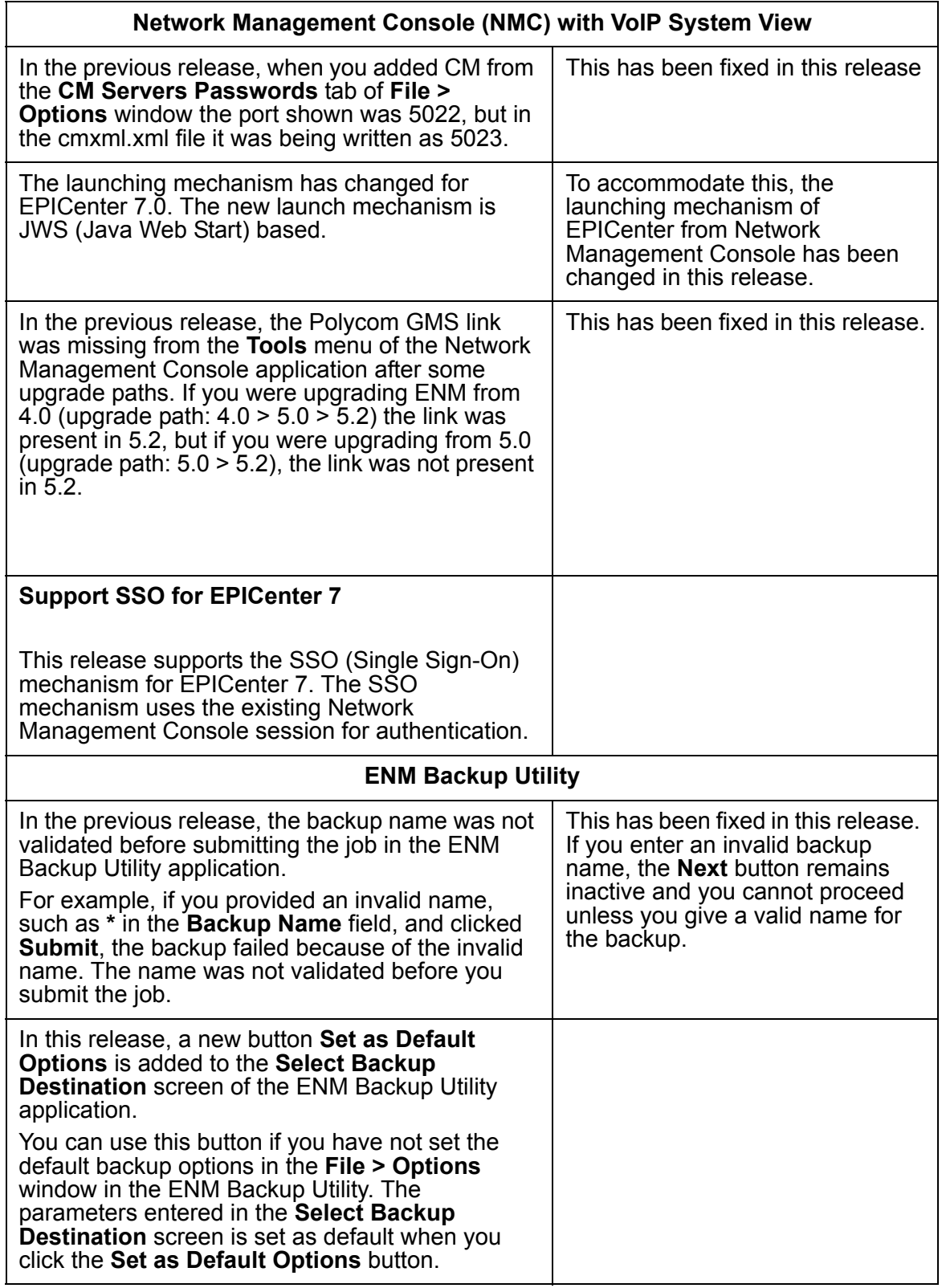

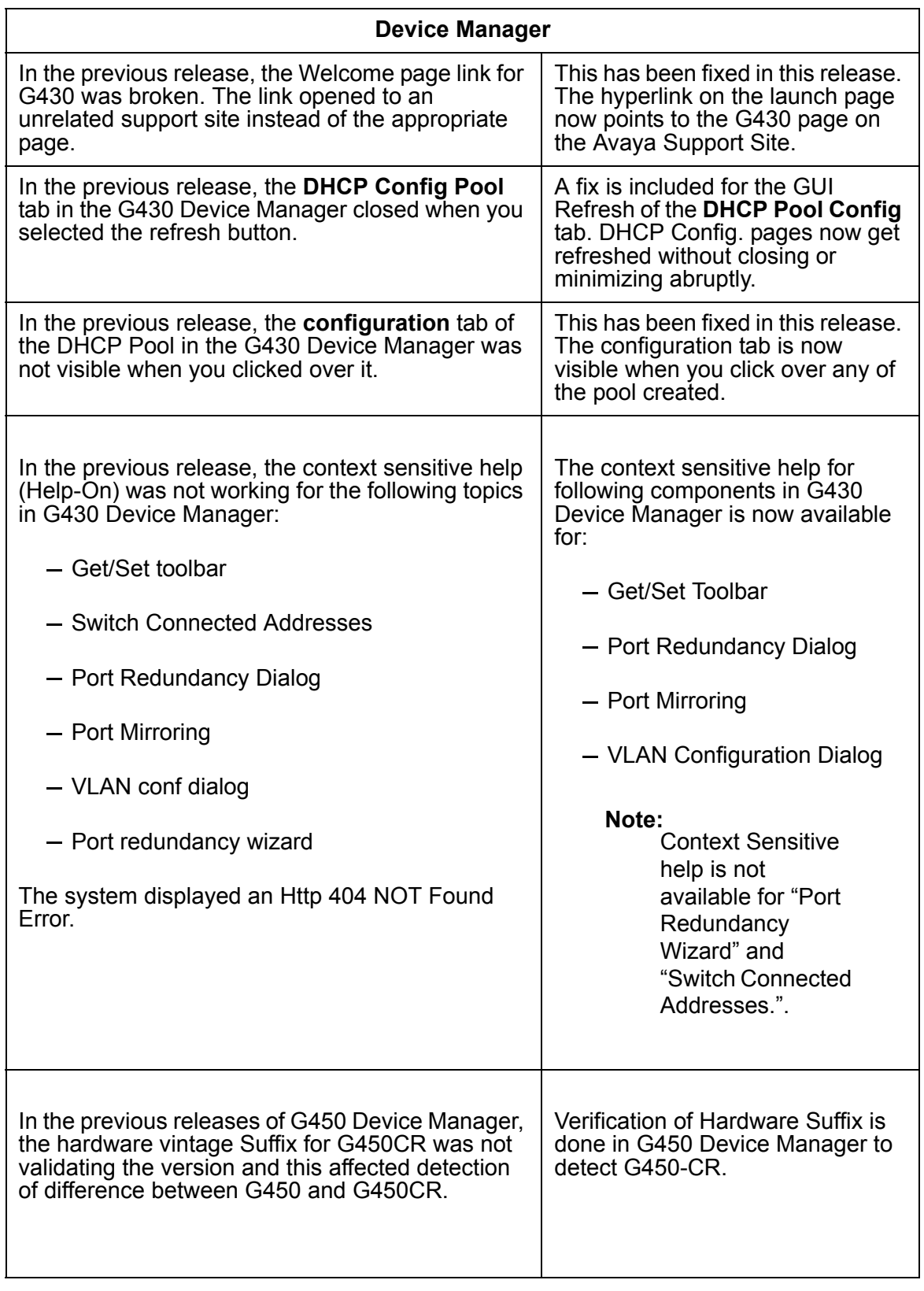

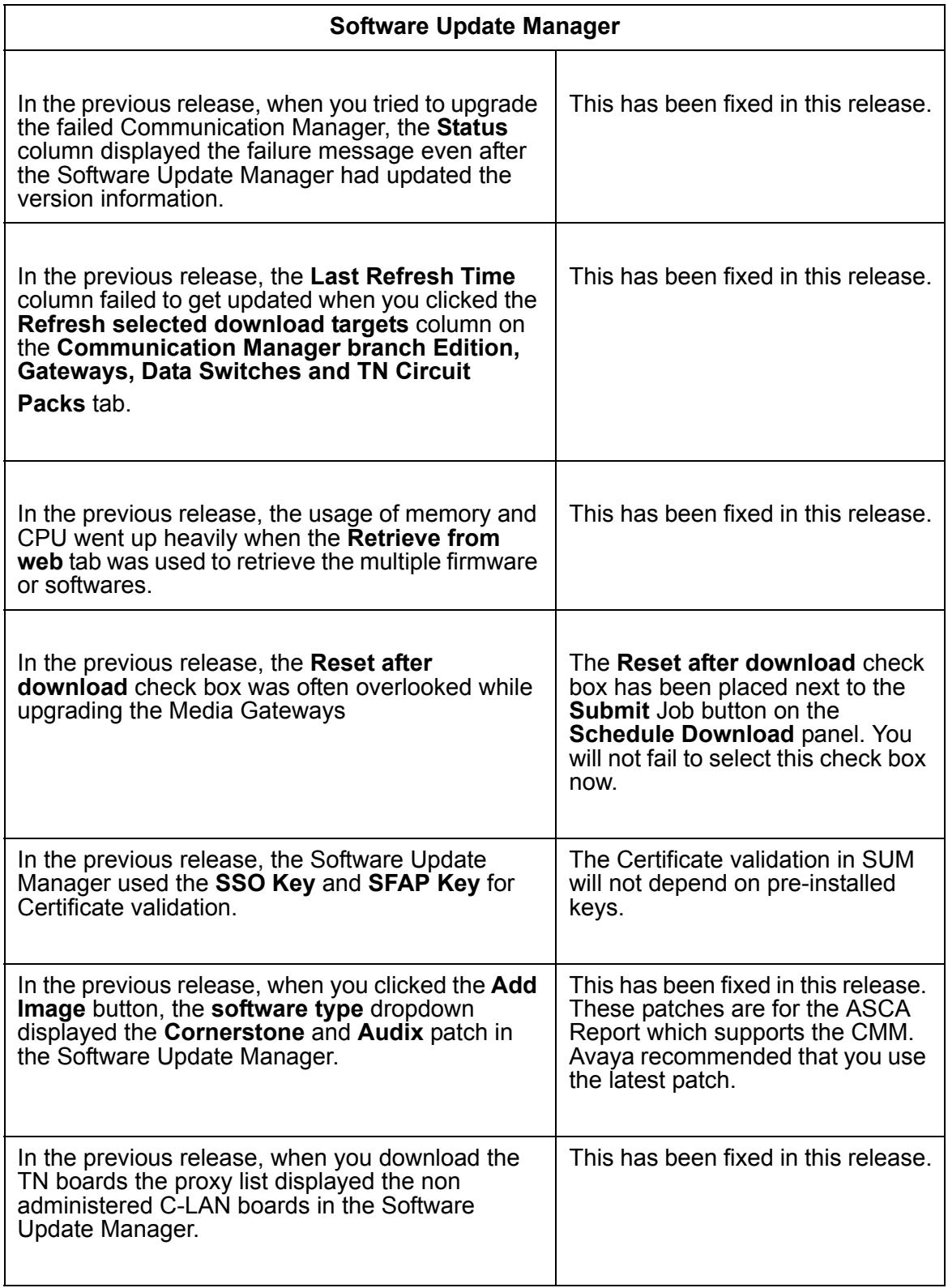

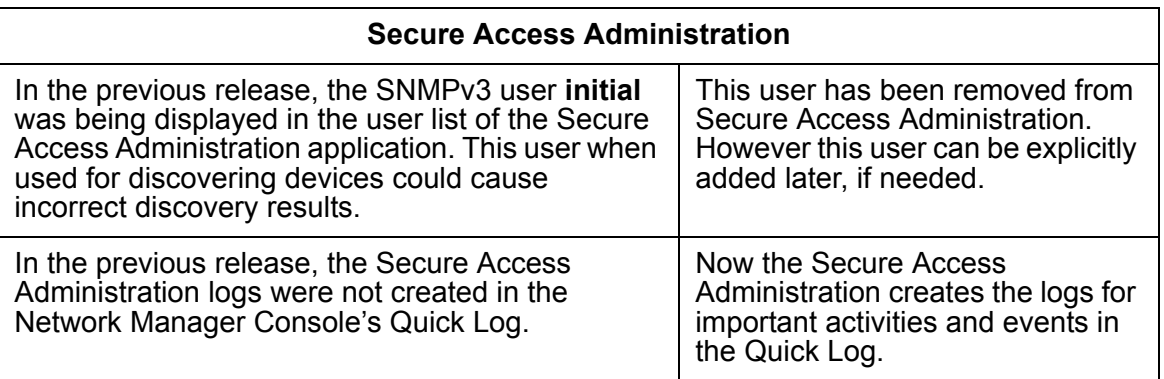